## SKETCHUP TUTORIAL

## **PART 1: INTRODUCTION BASIC TOOLS / SITE MASSING**

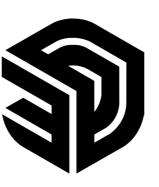

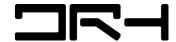

#### WHY SKETCHUP?

- > ITS EASY TO LEARN. SIMPLE AND INTUITIVE.
- > GREAT FOR QUICK SITE ANALYSIS, BASIC FORM MAKING AND CONCEPTUAL IDEAS.
- > CAN PROGRESS INTO ADVANCED 3D MODEL MAKING THROUGH PLUGINS.
- > CAN BE IMPORTED INTO RHINO, REVIT FOR FURTHER MODIFICATIONS.
- > STILL WIDELY USED IN THE INDUSTRY.

WHERE TO USE SKETCHUP

#### **UNIVERSITY**

> LEVEL 5 COMPUTER LABS

#### **HOME**

- > FLEX IT
- > EDUCATIONAL LICENSE (\$89 / YR) VIA PROCADSYS.CO.NZ
- > TEMP EMAIL FREE TRIAL

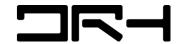

## OVERVIEW OF THIS TUTORIAL

- > LEARN HOW TO USE ALL THE BASIC TOOLS FOR MODEL MASSING
- > STYLES, SHADOWS AND VIEWS
- > ARRAY
- > COMPONENTS AND GROUPS
- > HOW TO APPLY MATERIALS AND MAKE YOUR OWN
- > EXPORTING
- > GEOLOCATION (IMPORTING DATA FROM GOOGLE EARTH INTO A CONTOUR MODEL)

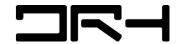

## STARTING SKETCHUP

> CHOOSE A TEMPLATE. IMPORTANT FOR THE CORRECT SCALE AND MEASUREMENTS! TYPICALLY WORK IN METRES, CENTIMETRES OR MILIMETRES.

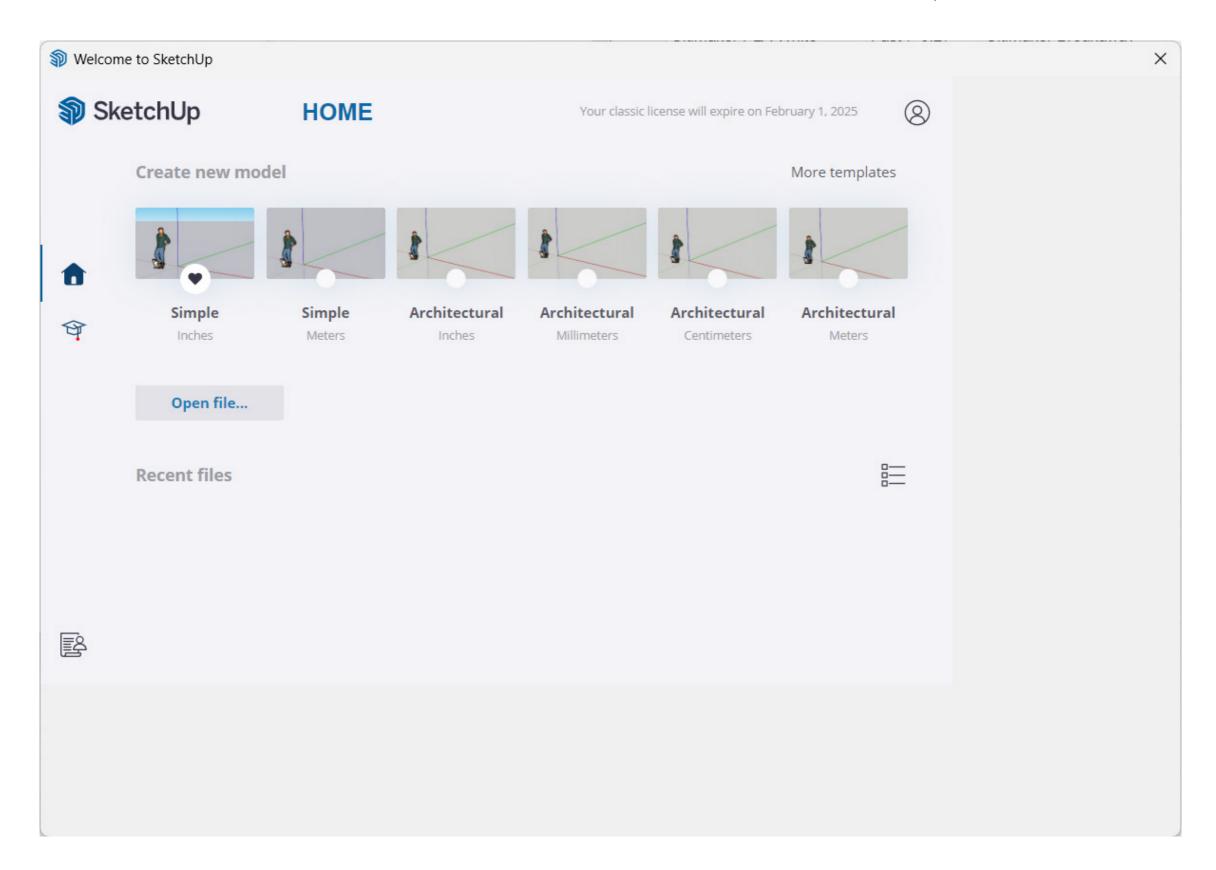

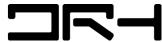

# **USER INTERFACE**

#### **LARGE TOOLS TRAY**

#### **BASIC TOOLS**

# **DEFAULT TRAY (PROPERTIES) - TAGS, STYLES, COMPONENTS, MATERIALS**

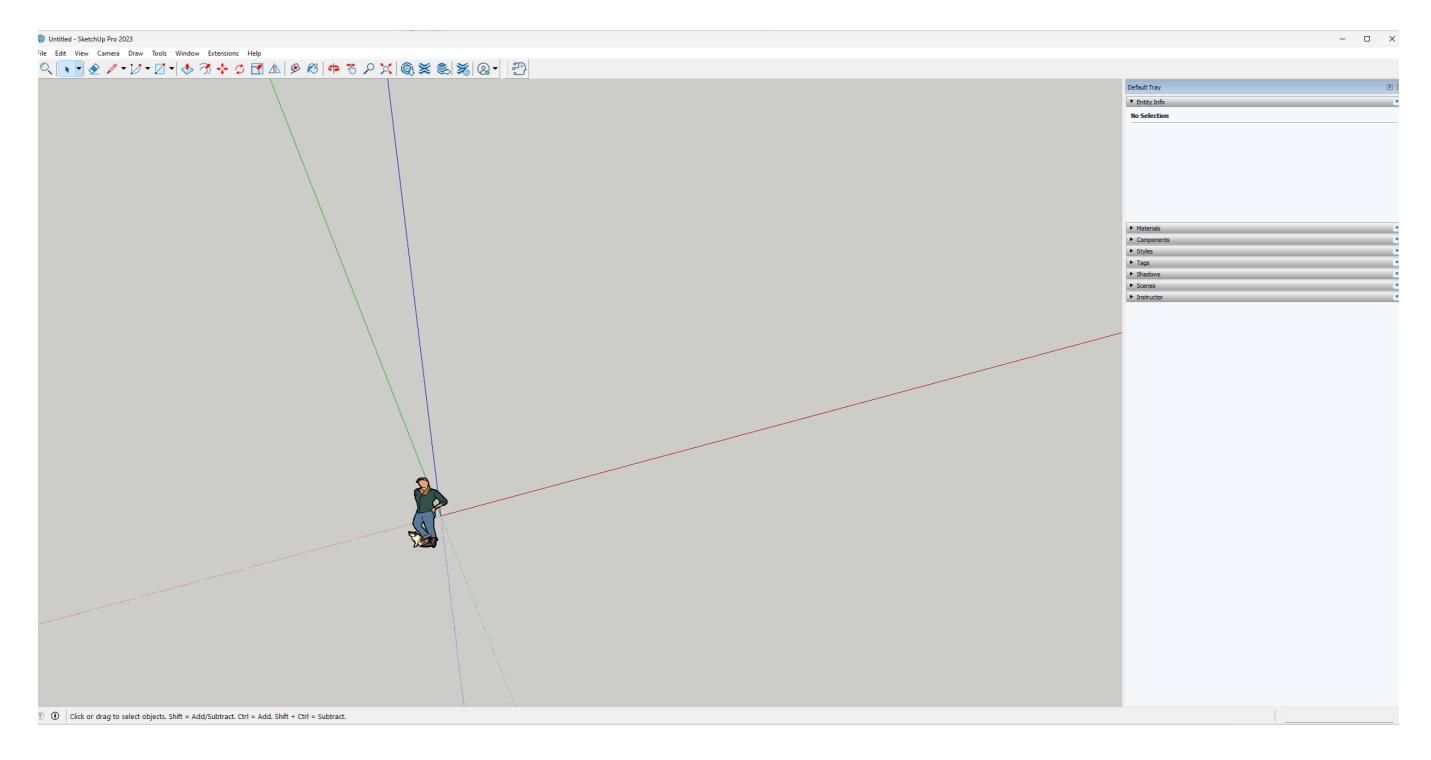

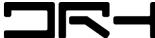

## PEN TOOL AND PUSH AND PULL (MASSING)

- > SELECT PEN TOOL. CREATE BUILDING FOOT PRINT OR ANY MASSING YOU WISH. DOUBLE CLICK TO ENTER ISOLATION MODE.
- > USE THE EXTRUDE TOOL (P) / PUSH AND PULL TO GENERATE MASSING.
- > TIP: YOU CAN TYPE IN THE MEASUREMENT NUMBERS (EG. 10 CM) TO EXTRUDE PRECISELY.
- > RECTANGLE, CIRCLE, HEXAGON ACTS THE SAME AS THE PEN TOOL.

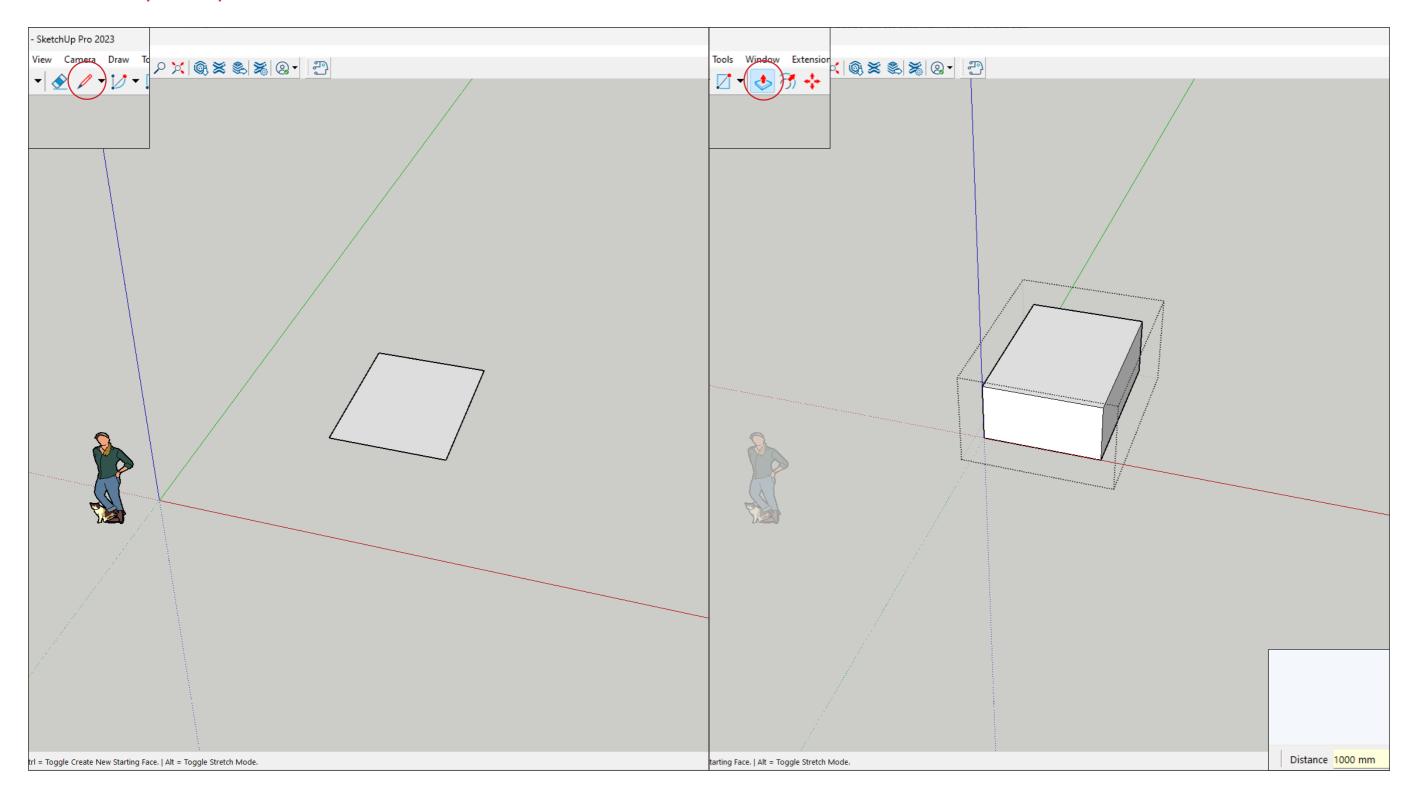

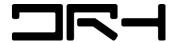

# GROUP (G)

- > DOUBLE CLICK ON YOUR INDIVIDUAL MASSING. RIGHT CLICK AND SELECT GROUP.
- > THIS ALLOWS THE MASSING TO BE ITS OWN SEPERATE ENTITY.

  RECOMMENDED WHEN MAKING MULTIPLE MASSINGS IN A FILE FOR EASIER MANAGEMENT.

#### COMPONENT

- > ACTS SIMILAR TO GROUP.
- > WHEN YOU MAKE A CHANGE TO A COMPONENT, ALL OTHER COPIES ARE CHANGED AS WELL.
- > USEFUL FOR REPETITIVE ITEMS THAT MIGHT REQUIRE CHANGE OVER TIME.
- > CAN BE SAVED AND USED LATER IN PROJECTS (LIKE A LIBRARY)

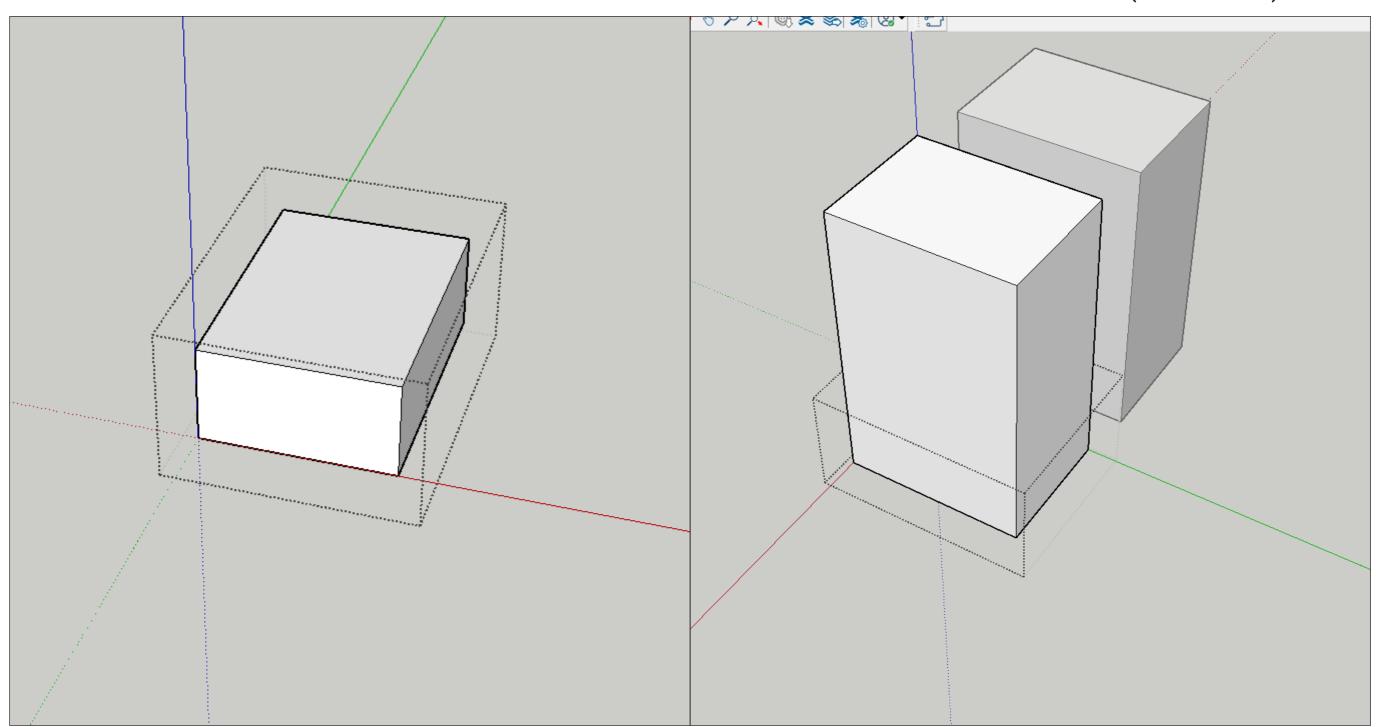

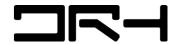

MOVE TOOL (M)

- > LEFT CLICK ON THE POINT YOU WANT TO MOVE.
- > CAN DUPLCIATE MUTIPLE OBJECTS. TYPE THE AMOUNT (10X). THIS WILL AUTOMATICALLY MEASURE AND DUPLICATE THE OBJECT.

ROTATE TOOL (R)

- > ALLOWS YOU TO ROTATE THE OBJECT DEPENDING ON THE DEGREE YOU WISH.
- > CAN BE USED ON DIFFERENT AXIS DEPENDING ON THE FACE OF THE OBJECT Y X Z. USE ARROW KEYS TO LOCK AXIS

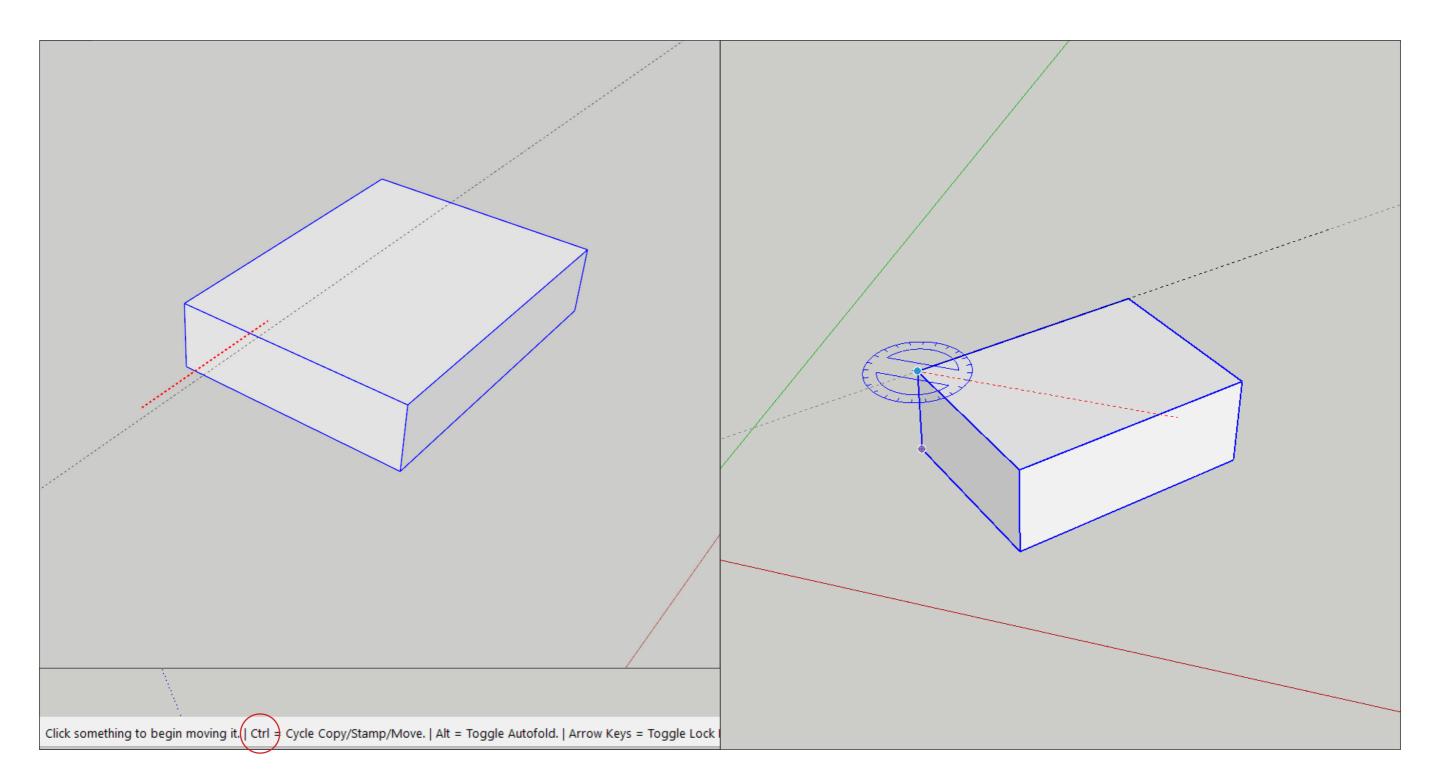

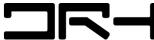

**TAGS** 

TAGS > ALLOW YOU TO ASSIGN CERTAIN OBJECTS TO LAYER. WORKS SIMILAR TO RHINO AND PHOTOSHOP LAYER SYSTEM. YOU CAN HIDE AND SHOW CERTAIN ONJECTS WITHIN YOUR OWN ASSIGNED TAG.

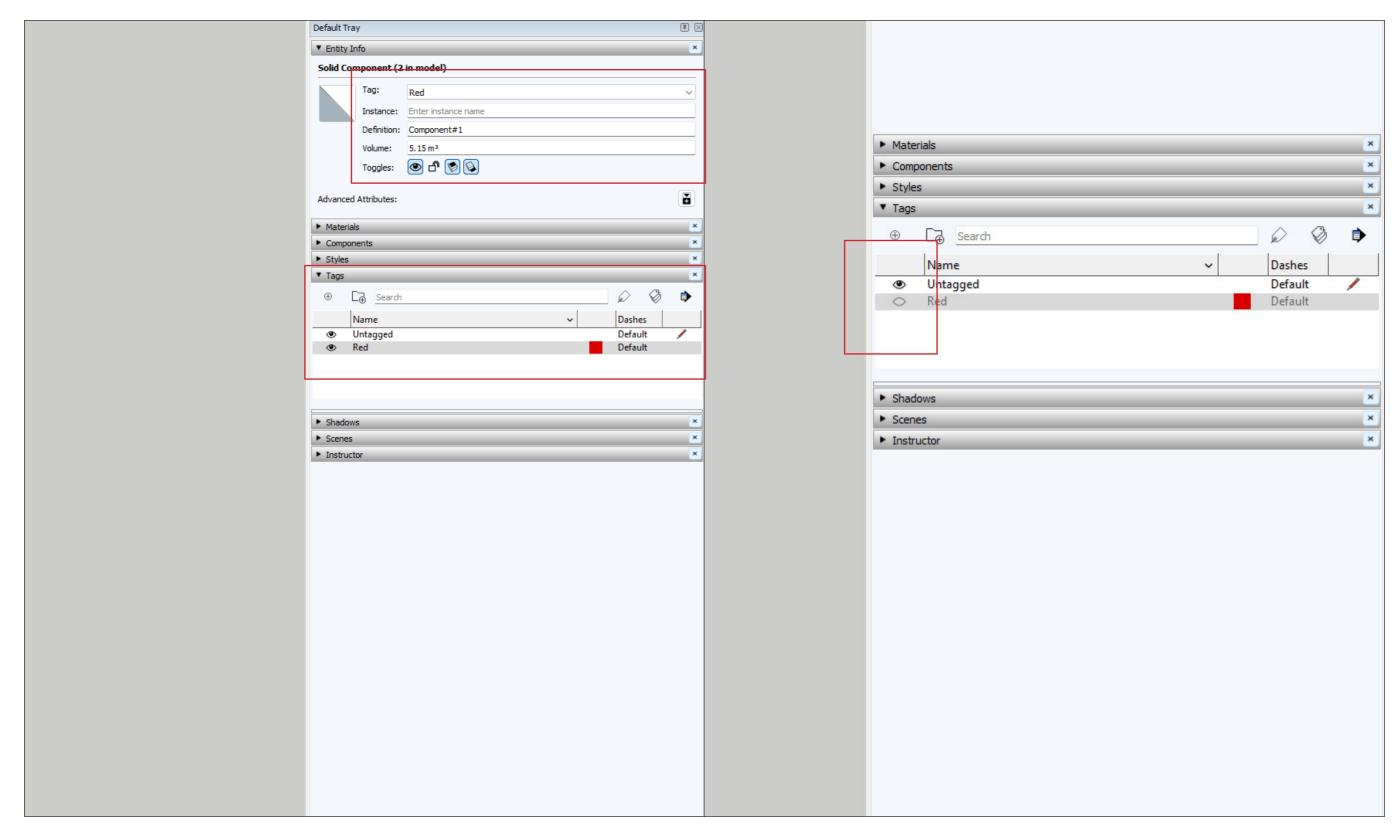

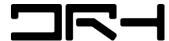

## SHADOW AND STYLES

SHADOWS > USEFUL FOR SUN STUDIES AND VISUALISATION. CAN BE GEO-LOCATED.

STYLES > CAN BE MODIFIED. ALLOW YOU TO EXPORT PNGS INTO THE STYLE YOU WANT.

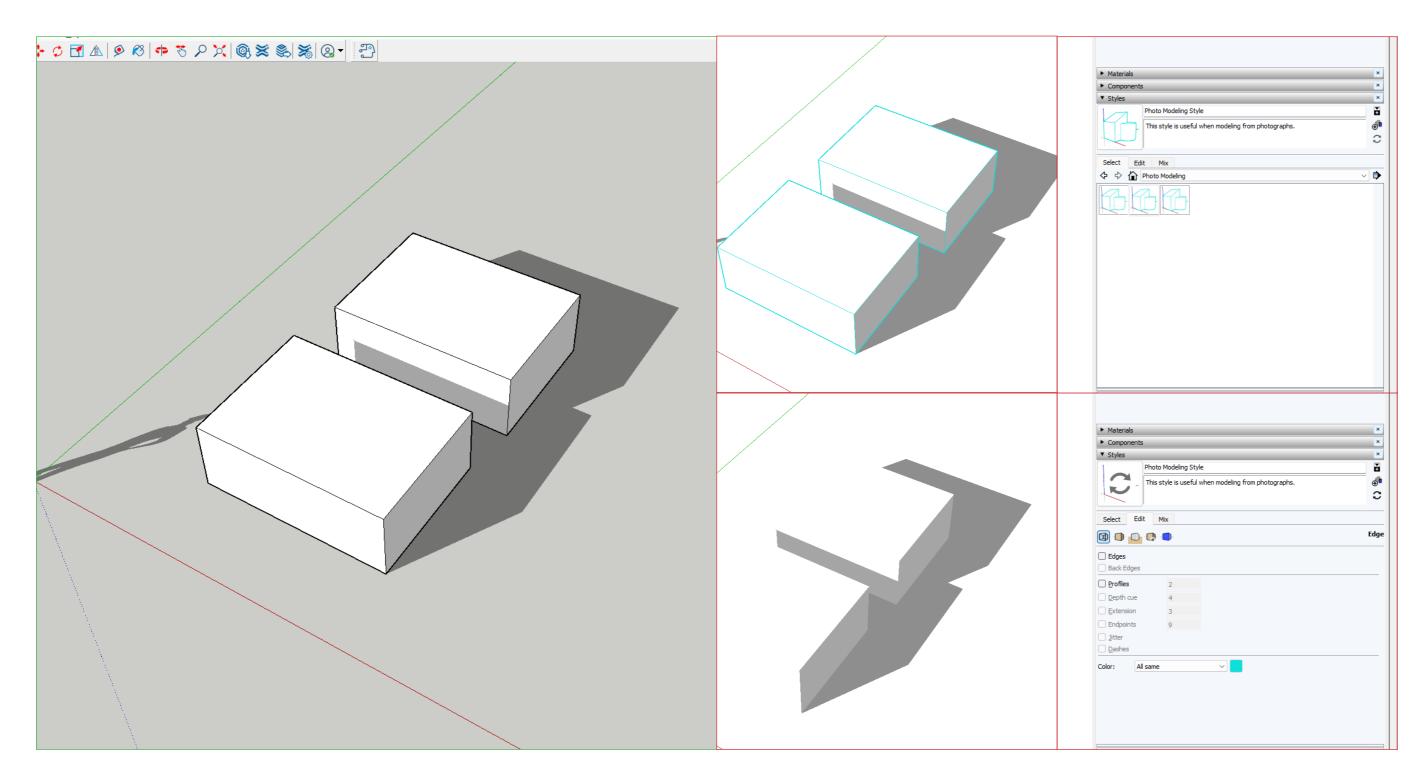

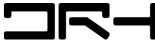

#### PAINT BUCKET TOOL

- ADD COLOURS AND TEXTURES FROM THE MATERIAL PANEL > LEFT CLICK ON THE FACE YOU WANT TO PAINT
- CUSTOM TEXTURES CAN BE ADDED WITH THE CREATE MATERAL TAB.

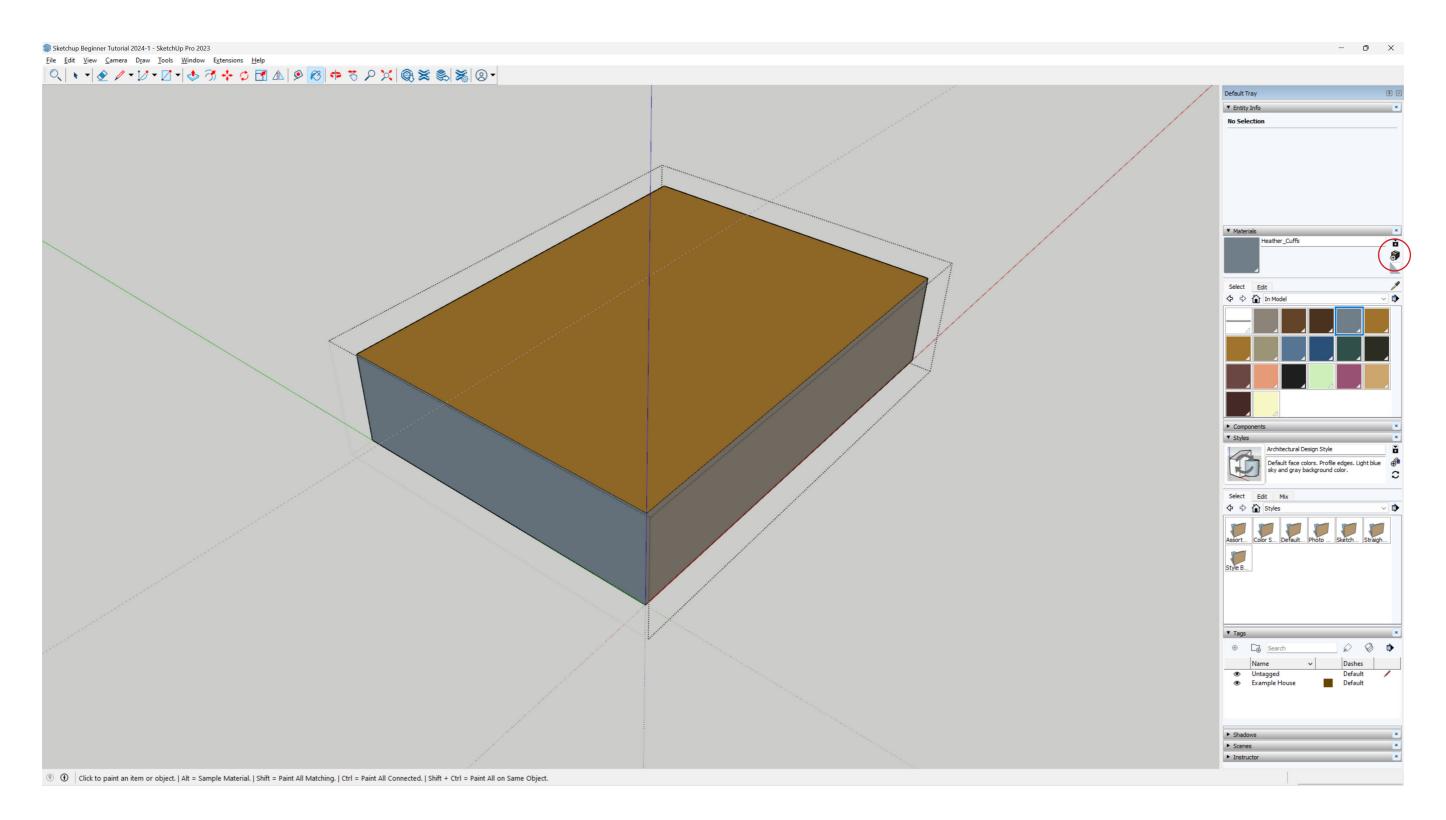

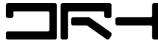

## **EXPORT SETTINGS**

- > EXPORT AS PDF. ALLOWS YOU TO RETAIN VECTOR LINE WORK > USEFUL FOR ADOBE ILLUSTRATOR.
- > EXPORT AS PNG. BEST SUITED FOR RAW EXPORTING OR PHOTOSHOP LAYERING (SHADOWS)
- > EXPORT AS DWG. BEST SUITED FOR REVIT AND RHINO INTERGRATION.
- > EXPORT TO SKETCHUP LAYOUT. USEFUL FOR CREATING SCALED DRAWINGS ACCORDING TO PAPER SIZE (EG. A3)

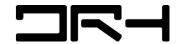

# IMPORT GIS DATA (DWG) INTO SITE MODEL

- 1. EXTRACT DATA DOWNLOADED FROM AUCKLAND COUNCIL (DWG FILE)
- 2. FILE > IMPORT DWG (JPG IF IMAGERY REFERENCE IS NEEDED)

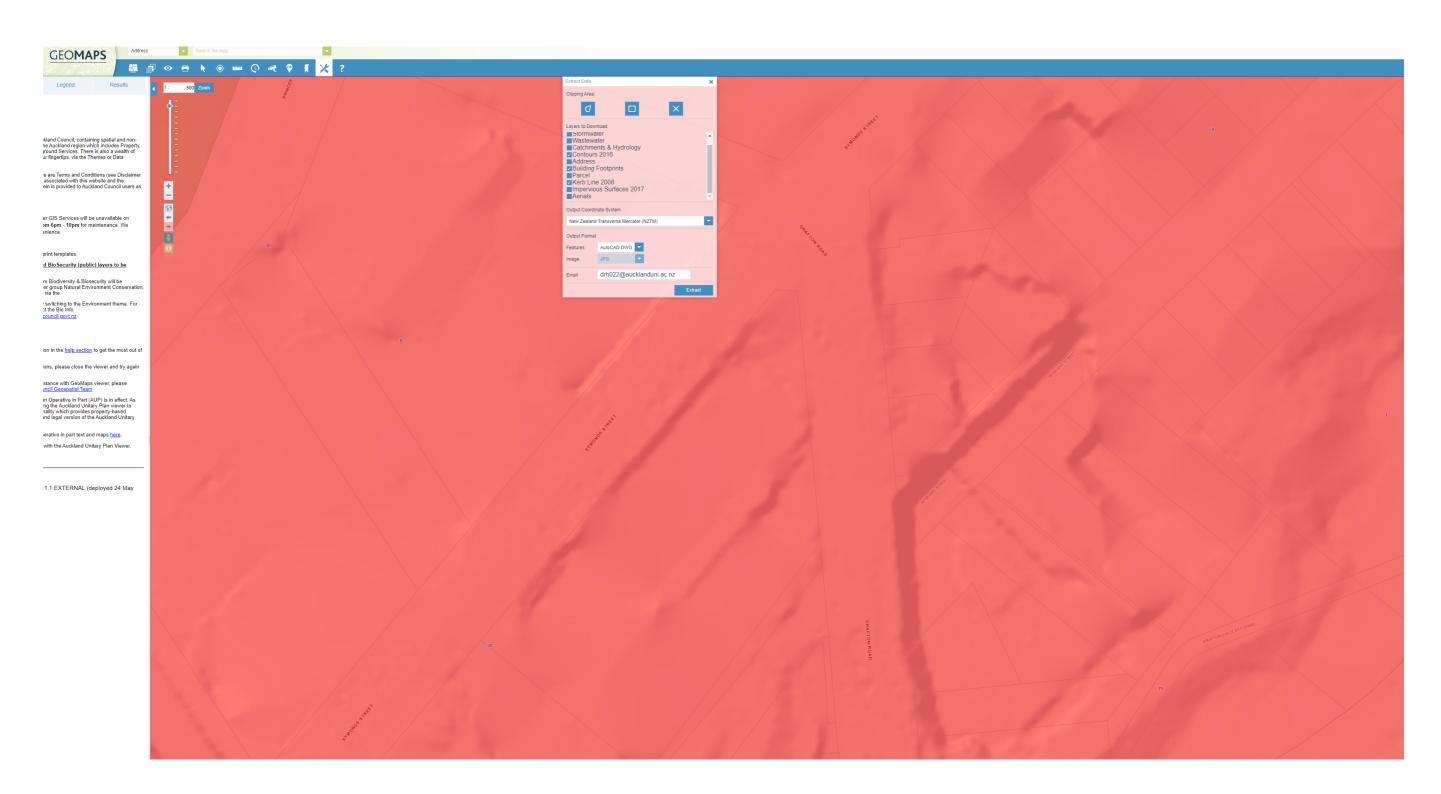

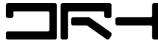

IMPORT GIS DATA (DWG) INTO SITE MODEL

- 3. SELECT DWG. MOVE OVER TO TAGS AND HIDE ALL OTHER LAYERS APART FROM CONTOUR LINES (CONTOUR TAG)
- 4. USING SANDBOX TOOL. DRAW > SANDBOX > FROM CONTOURS.

TIP: SIMPLY LINE (PLUGIN FROM EXTENSION WAREHOUSE) IS RECOMMENDED WHEN MAKING A SITE MODEL TO HELP IMPROVE PERFORMANCE AND ALLOW FOR LARGER SITE MODELS TO BE CREATED.

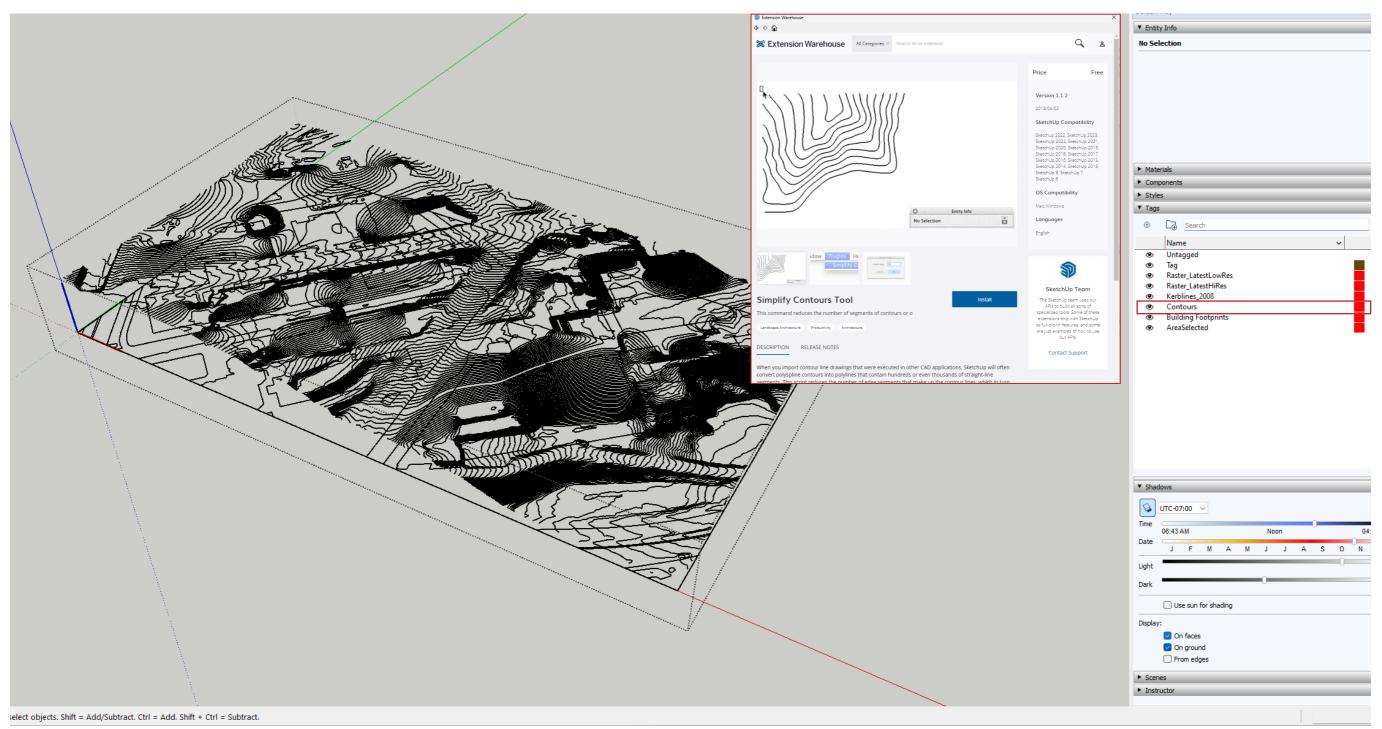

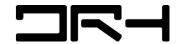

SITE MODELLING (DRAPE, ADDING CONCEPTUAL MASSING)

- 5. USING DRAPE TOOL (TOOLS > SANDBOX > DRAPE). SELECT KERB LINES / BUILDING FOOT PRINTS > SELECT CONTOUR. THE OUTLINES WILL BE ADDED TO THE CONTOUR MODEL.
- 6. USING BUILDING FOOTPRINT. DRAW OVER EXISTING LINE TO GET SHAPES. EXTRUDE AND PLACE INTO SITE WITH MOVE TOOL. ROTATE IF NEEDED.

TIP: YOU CAN MAKE YOUR OWN MASSING THEN PLACE IT INTO THE CONTOUR MODEL.

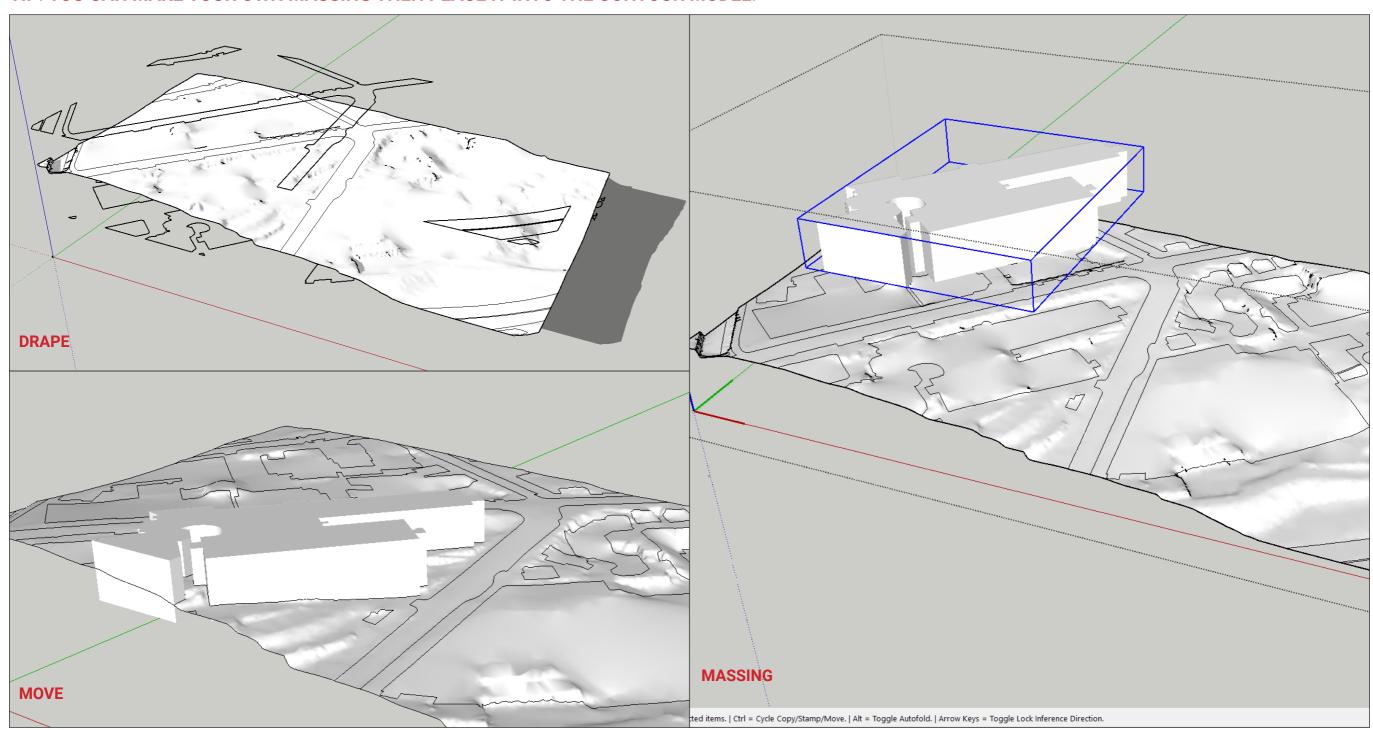

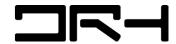

#### IMPORTING CAD MODELS

- > BIM OBJECTS (GREAT WEBSITE FOR FINDING 3D ASSETS OF MANUFACTURED FURNITURE, DOORS ETC)
- > SKETCH UP 3D WAREHOUSE (LOTS OF COMMUNITY 3D ASSETS, EASY TO IMPORT AND COMPATIBLE WITH MULTIPLE VERSONS OF SKETCHUP)

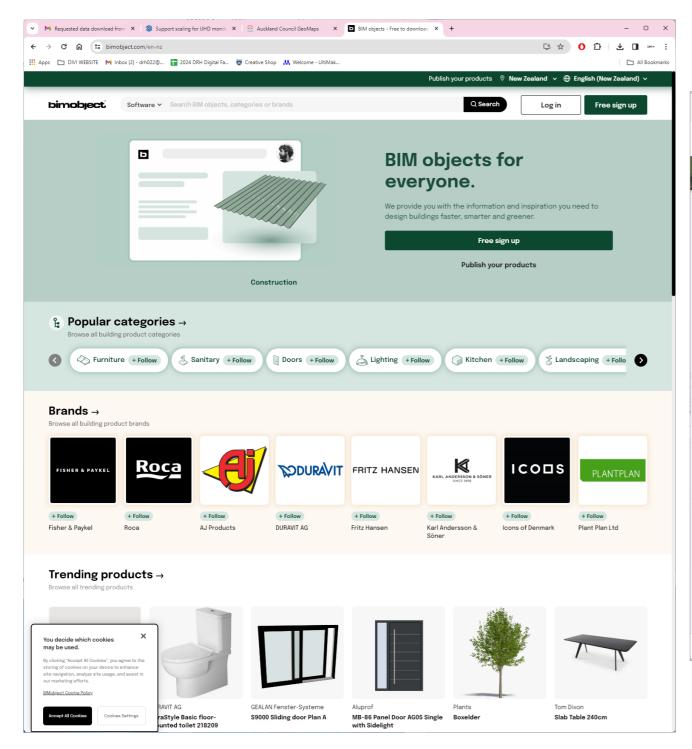

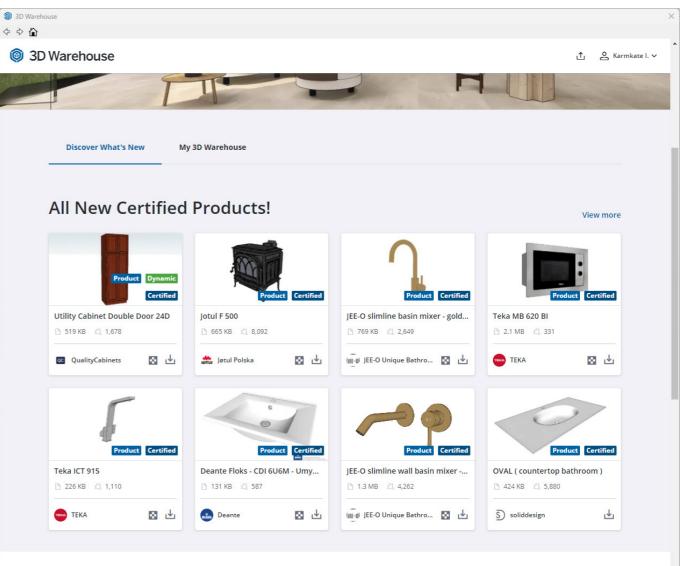

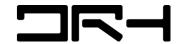

## SKETCHUP TUTORIAL

## **PART 1: INTRODUCTION BASIC TOOLS / SITE MASSING**

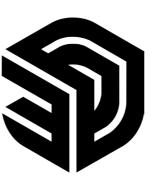

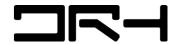